### **Create an invoice in MyFleetCenter**

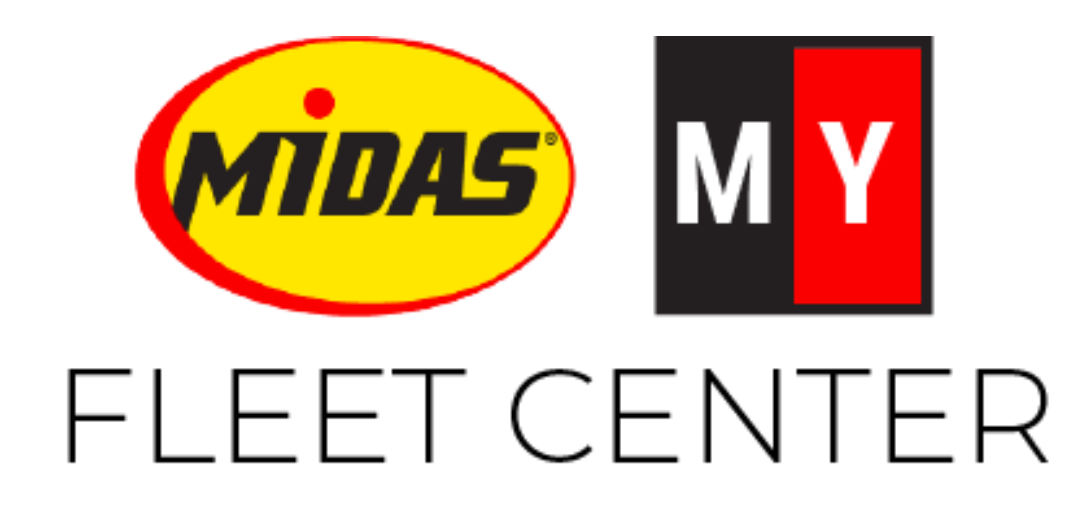

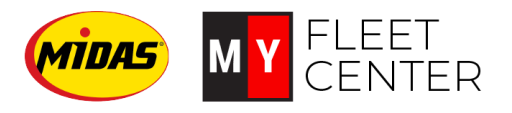

# **Objectives**

- 1. Create an invoice
- 2. Edit an in-progress invoice
- 3. Submit an invoice for billing

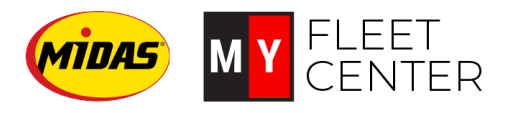

**Create an invoice**

- 1. Login to Midas.MyFleetCenter.com **using your Store User Login**
- 2. Click on Create Invoice

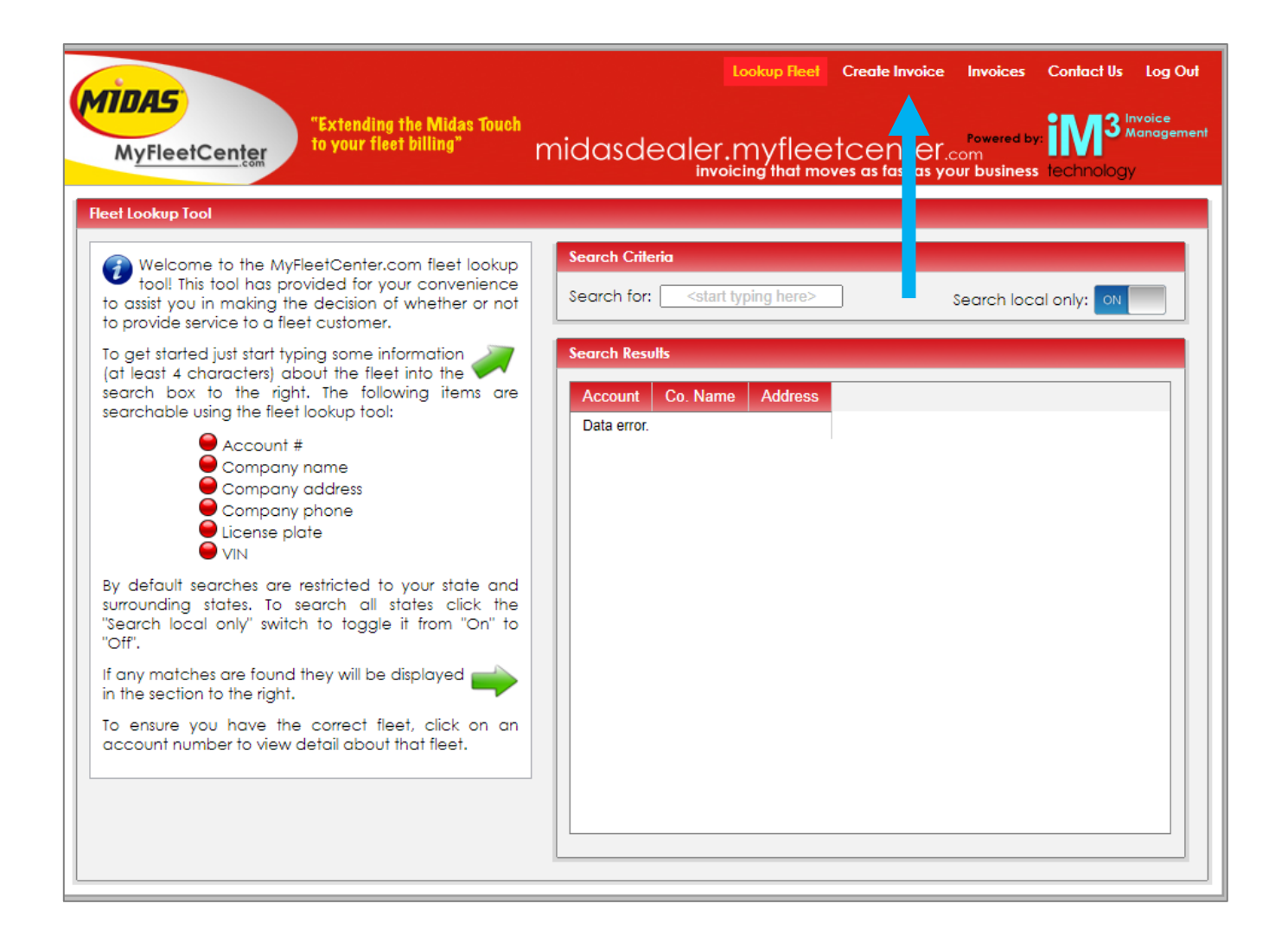

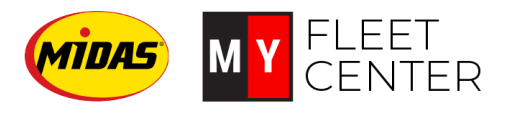

#### **Create an invoice**

Lookup Fleet Create Invoice Invoices Contact Us Log Out **MIDAS** "Extending the Midas Touch Invoice midasdealer.myfleetcenter.com to your fleet billing" **MyFleetCenter Create/Edit Invoices** Pending Invoices Create/Edit Welcome to the MyFleetCenter.com manual invoice Start tarted entry tool. This tool has been provided for your convenience to allow you to manually enter an invoice **Create New Invoice** into the MyFleetCenter.com system. The invoice entry tool allows you to do the following: **Watch Tutorial** Create a new invoice

- 1. Click Create a New Invoice
- 2. Enter the information from your invoice:
	- Invoice number
	- Service date
	- Fleet account #

*Tip! If you don't know the fleet account number, you can look it up using the magnifying glass! Remember to enter at least 4 characters to search.*

*3. Click the right arrow to continue*

*Tip! You can save at any time and come back to the invoice later by clicking Save Changes!*

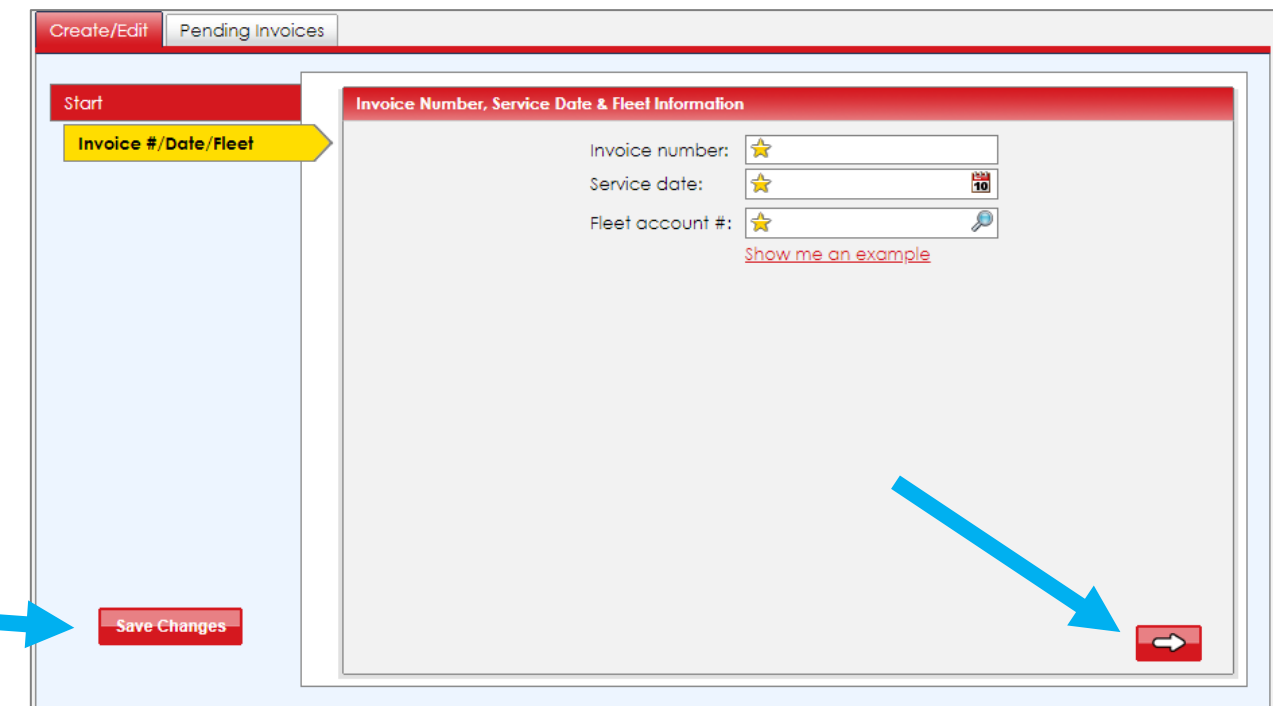

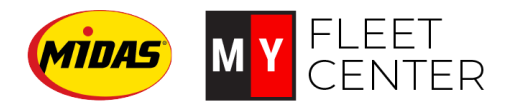

#### **Create an invoice – Enter driver & vehicle information**

- 1. Complete all the boxes in the Driver Information Screen
- 2. Click the right arrow to continue
- 3. Enter Vehicle and mileage information
- 4. Click the right arrow to continue

*Tip! Fields with a star are required. Mileage is critically important to getting paid, as is correct vehicle information.*

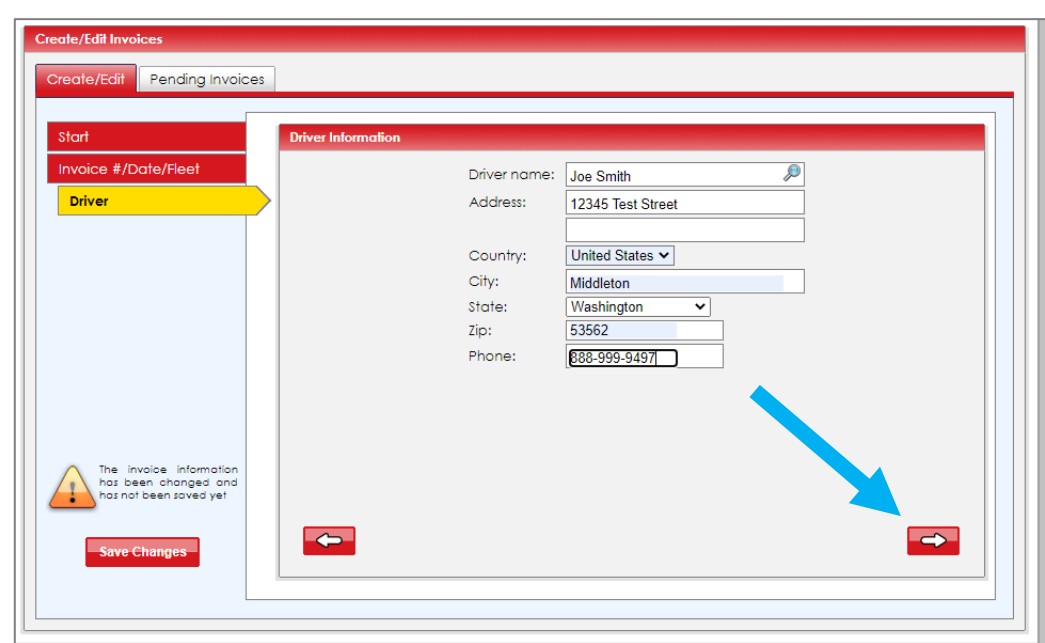

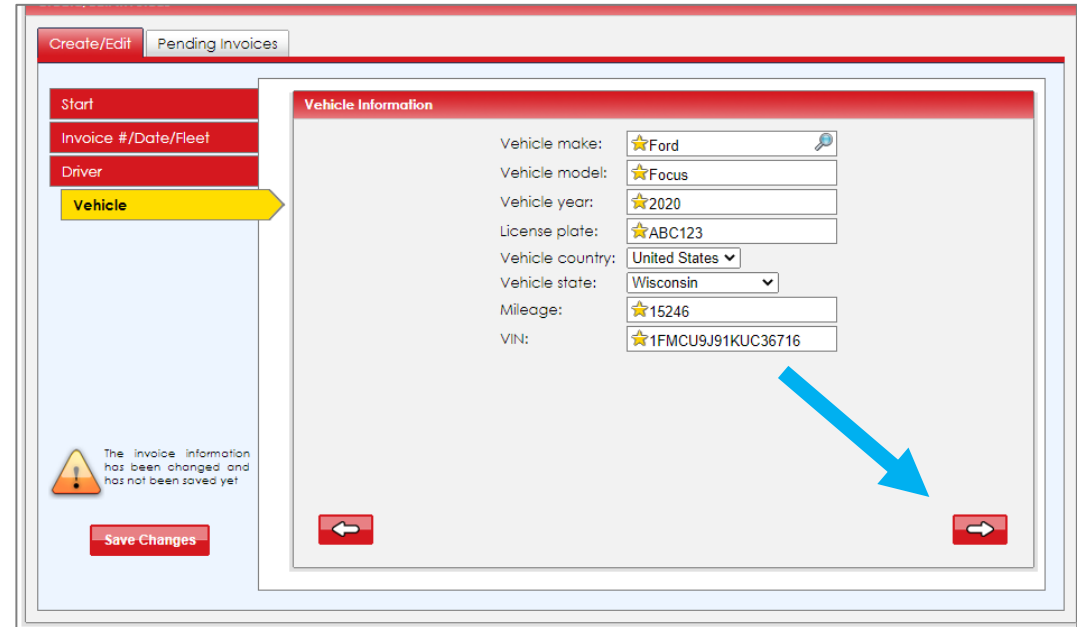

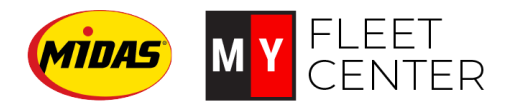

#### **Create an invoice – Enter services**

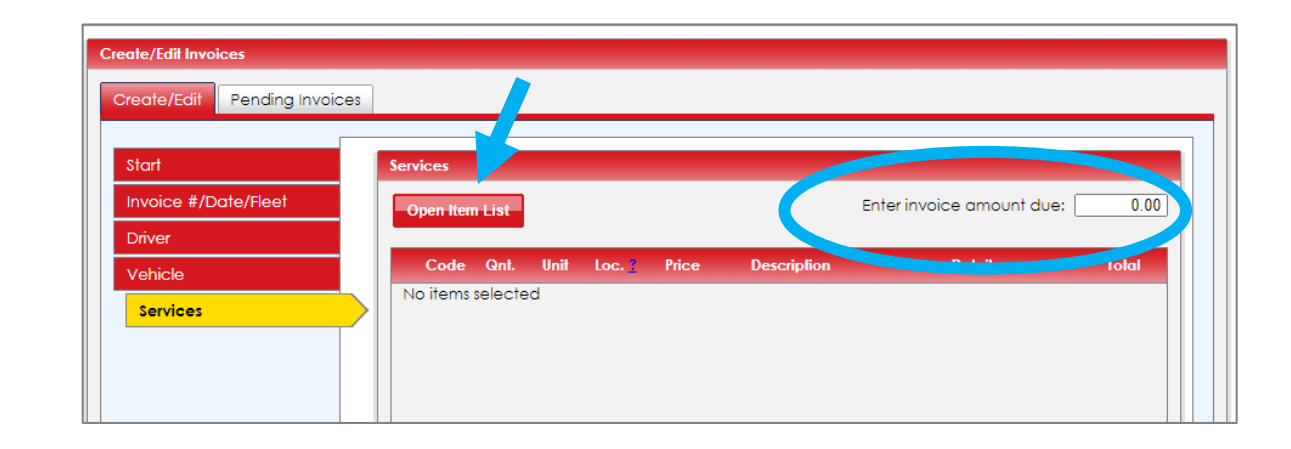

- 1. Enter the total amount of your invoice, including tax in the box in the upper right corner.
- 2. Click Open Item List to open up the list of service categories
- 3. Scroll through the list until you find the category you want and double click to enter.

As you enter each category, you will need to enter the unit, location, price and description. (See next page)

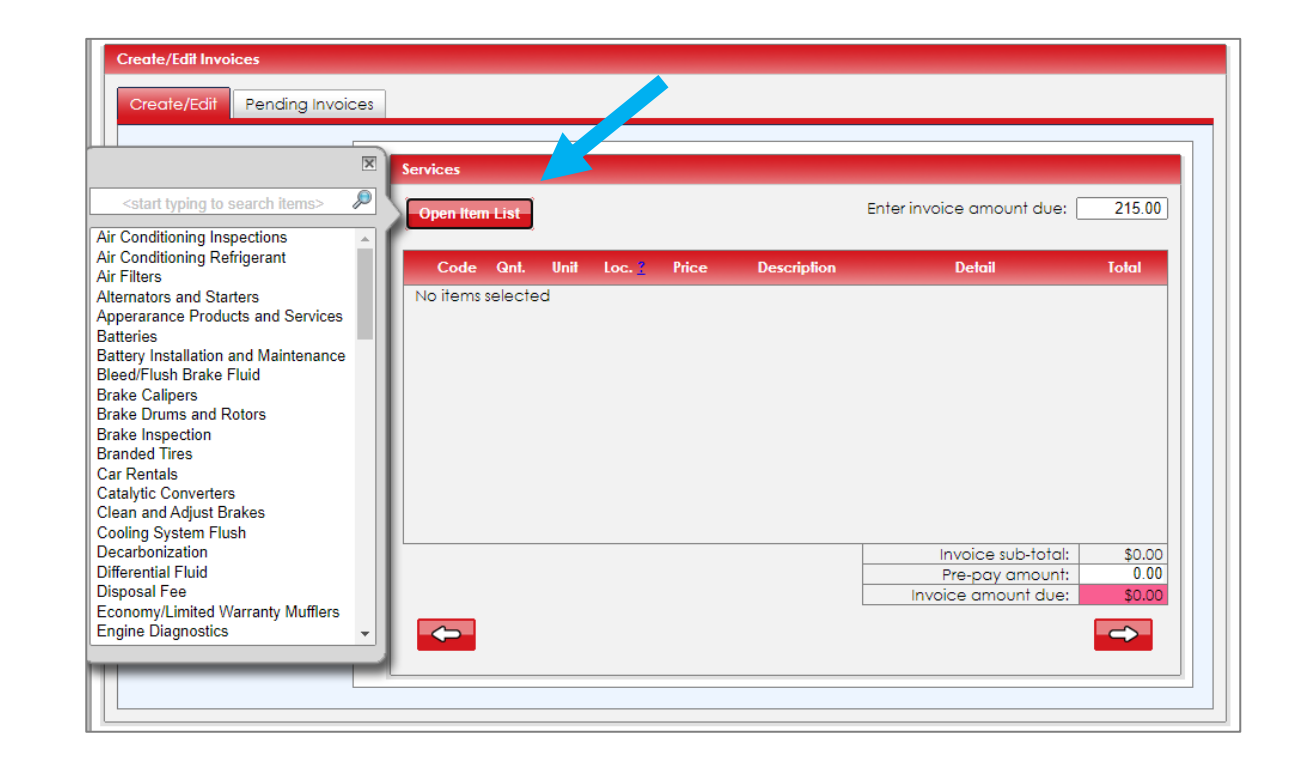

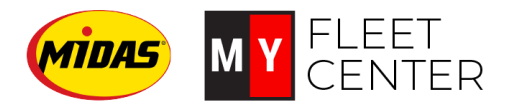

#### **Create an invoice – Enter services**

- 1. Make sure each item has:
	- Unit (each, hour, n/a, pint or quart)
	- Location (N/A, F, FL, R, RR, RL)
	- Price
	- Detail this is where you enter any details regarding the service, or special notes. (Can be blank if nothing to add.)
- 2. Don't forget to select the appropriate category for sales tax, as this is an item selection.
- 3. When you have everything entered, your invoice amount due must balance the invoice amount entered at the top. The invoice amount due box will turn green.
- 4. Click the right arrow to continue.

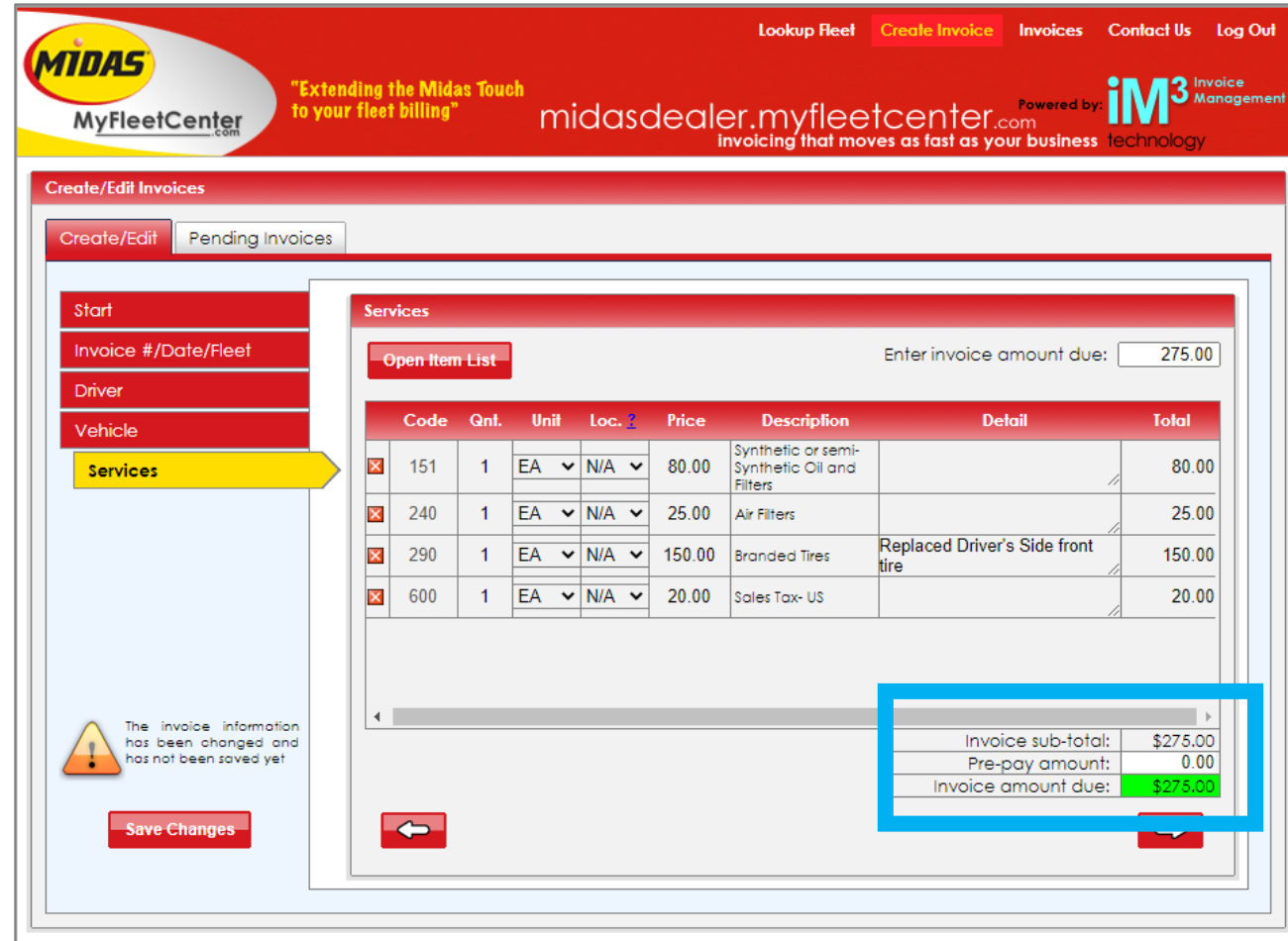

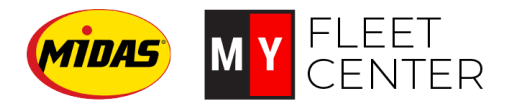

#### **Create an invoice – Enter authorization information**

- 1. Complete as many boxes on this screen as possible. The more information you provide the Fleet Management Company, the easier it will be for them to pay you. At the very least, you should have an authorization number and/or PO number.
- 2. Click the right arrow to continue.

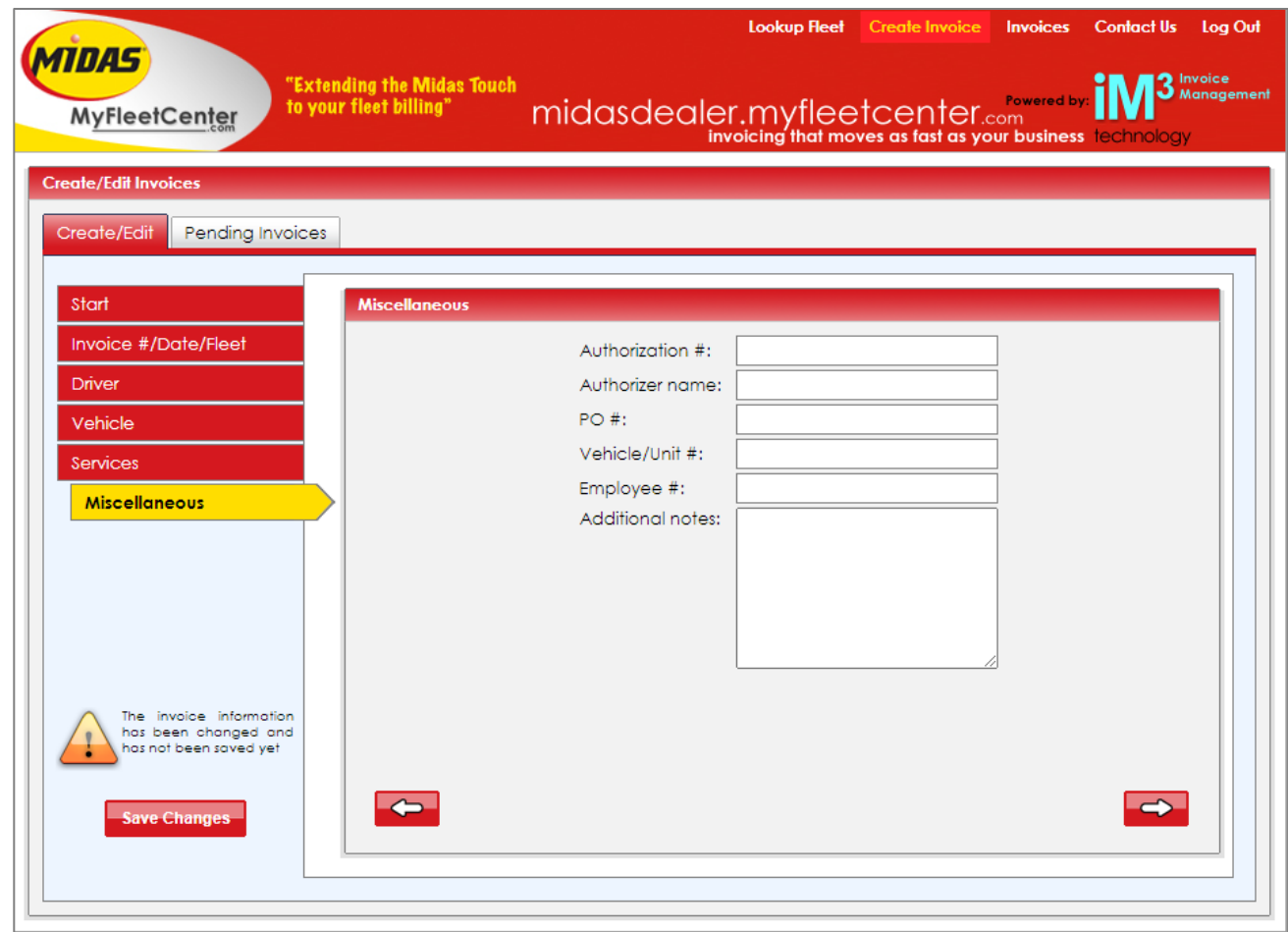

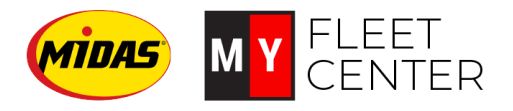

#### **Create an invoice - Finish**

When you are done entering all your information, you can double check your entries by clicking the View Invoice Preview box.

**If everything looks right, click Finish.**

**When the Finalize Invoice? Popup box shows up, click Submit to send the invoice to MyFleetCenter to be billed.**

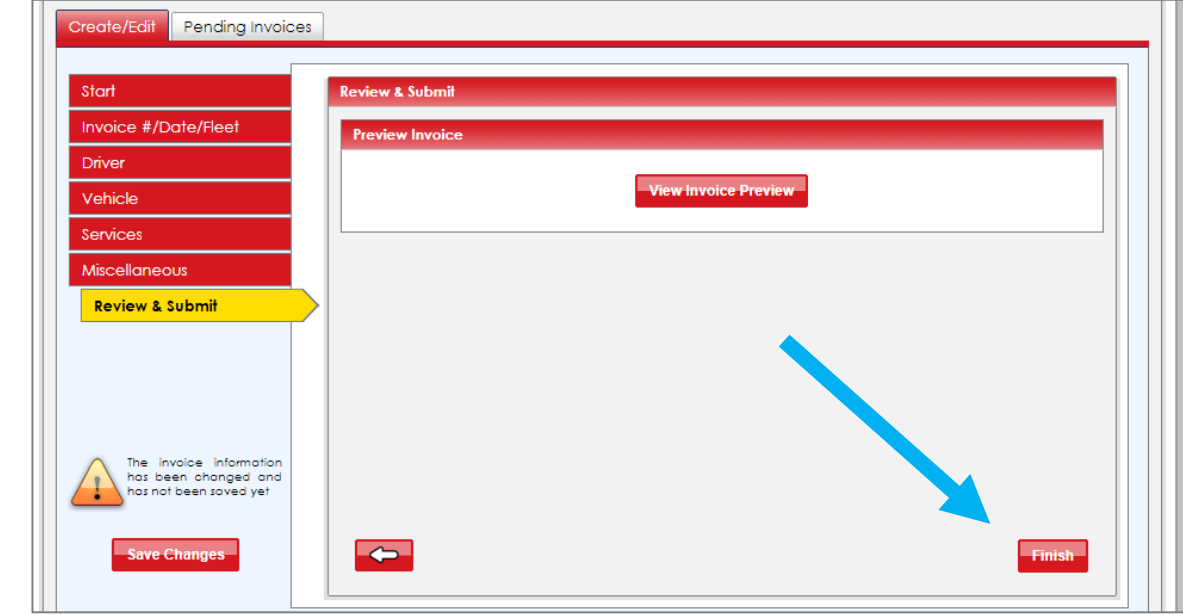

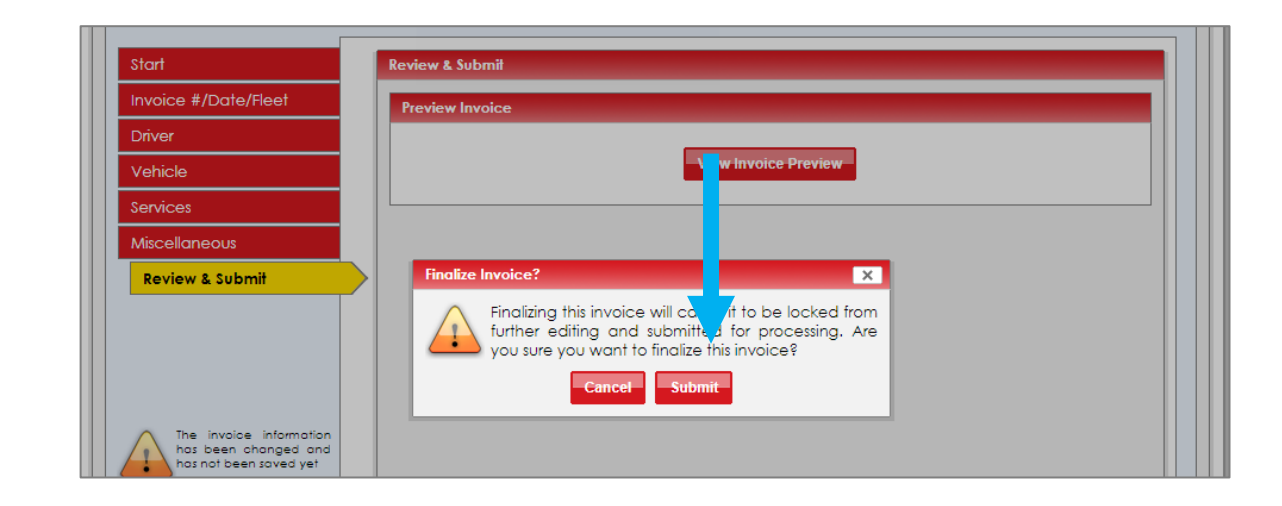

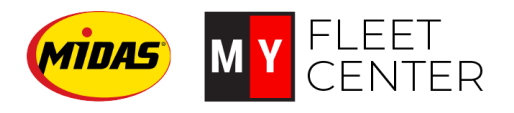

#### **Edit a pending invoice**

If you saved a partially completed invoice that you need to finish:

- 1. Click on the Pending Invoices tab
- 2. Click on the Edit button in the Action column to continue entering your invoice detail
- 3. Follow the same create an invoice steps shown on previous pages until you submit the invoice

*TIP: If you no longer need to enter this invoice, click the red X in the Action column to delete it*

*TIP: To view the invoice, click the invoice number*

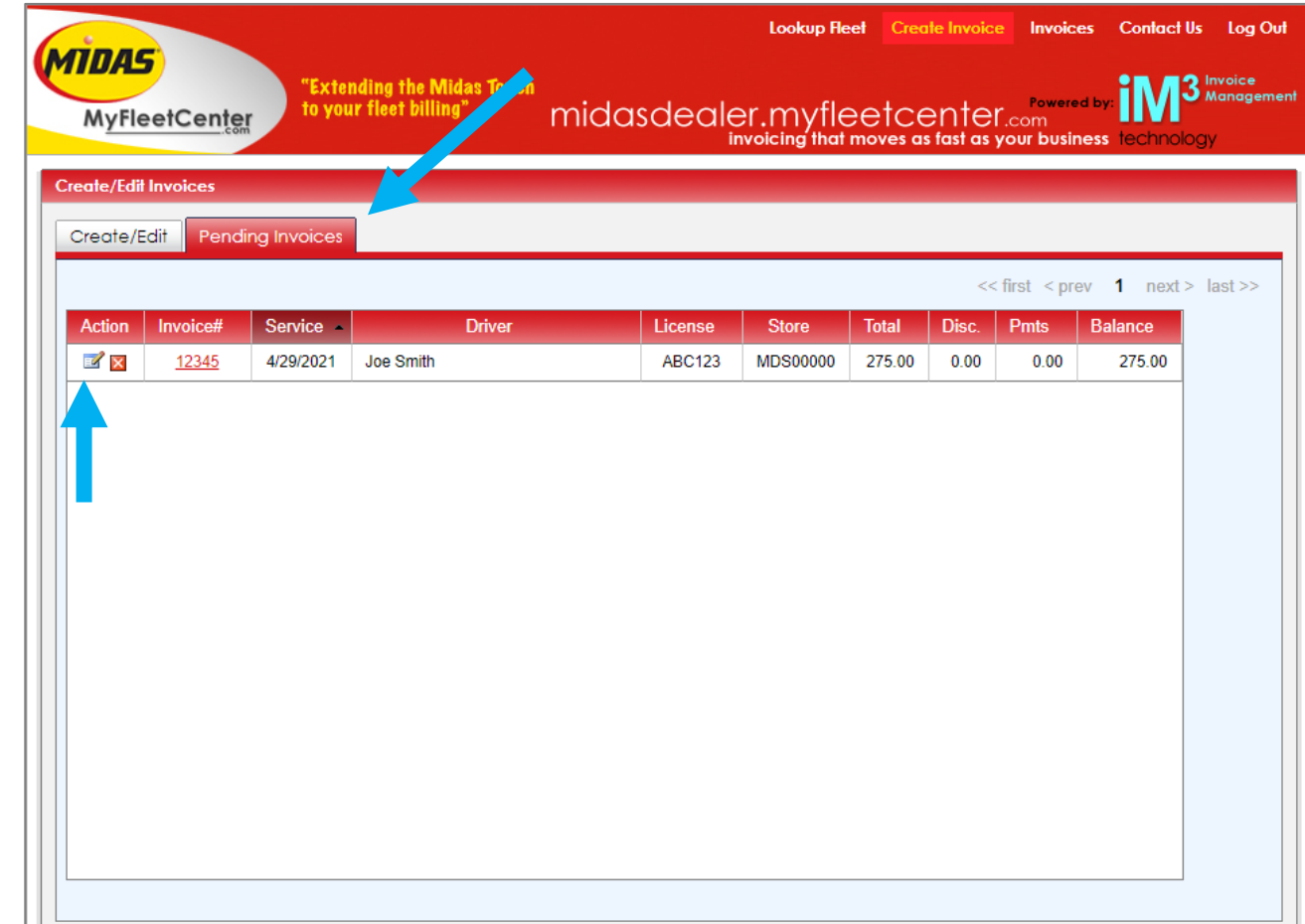

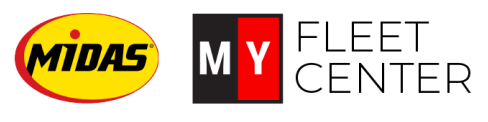

# Recap

## 1. Create an invoice

- 1. Create a New Invoice
- 2. Follow the steps to enter all invoice details
- 3. Finish and submit
- 2. Edit or delete a pending invoice
	- Click the pending invoice tab
	- Select the appropriate action

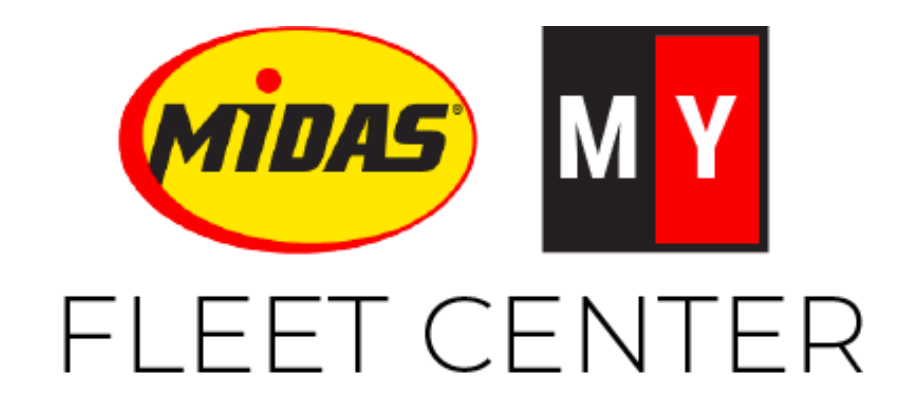

Midas.FleetCenter.com [admin@myfleetcenter.com](mailto:admin@myfleetcenter.com) and the etcom +1-888-999-9497 Monday – Friday 8 AM – 6 PM Central